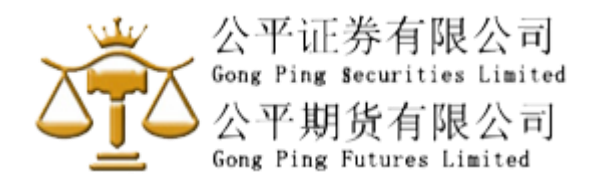

## 实施双重验证 **(2FA) -** 注册软件保安编码教学 **-** 香港简易版 **(**简体中文版**)**

# (只限 Google Play 用户或香港客

## 安装前请先查阅以下保安提示**:**

- 1) 切勿尝试登入及停止操作任何可疑下载的程序。
- 2) 慎防下载假冒流动应用程序,避免被植入钓鱼木马程序盗取登入数据。
- 3) 不要复制和安装不确定来源的流动应用程式。
- 4) 如发现任何不正常运作,例如出现异常版面或登入异常缓慢,请即停止操作。
- 5) 请透过官方软件应用商店或点击以下网页下载流动应用程式,并注意搜寻的标识符样

## 步骤一**)** 下载 **Ayers** 保安编码 **(**"**Ayers Token**"**)** 手机程序:

烦请点击以下对应的系统链接,或扫描以下适当的二维码。

**\*\*\*\*\*\*\*** 客户必须使用手机下载 **APP \*\*\*\*\*\*\***

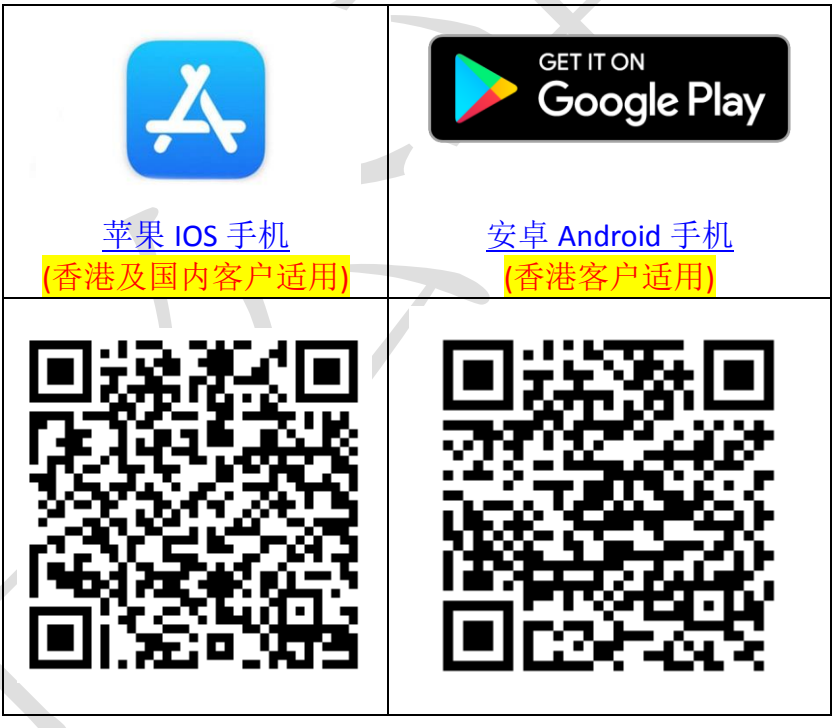

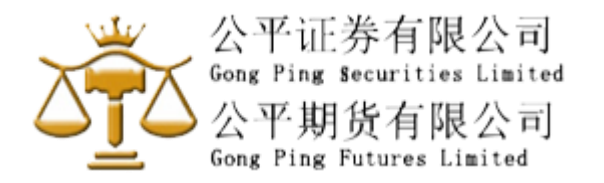

### 步骤二**)** 注册软件保安编码流程:

- **1)** 成功安装 Ayers Token 后,第一次进入接口,自定义一个 6-8 位数字的密码
- **2)** 完成自定义密码后,细阅免责声明,按下同意表示确认
- **3)**

3.1) 如是"公平证券有限公司" 客户 在输入券商识别代号的空白框内填写 **GPS**,然后确认

#### 或

3.2) 如是"公平期货有限公司" 客户 在输入券商识别代号的空白框内填写 GPF, 然后确认

**4)** 输入 (4.1) 交易系统登入名称(客户在本公司的登入名称);

(4.2) 登入密码(客户在本公司的登入密码);及

(4.3) 身份证名文件最后 **3** 个数字(不需括号内号码);公司客户请请输入商业登 记号码最后三位数字

- **5)** Ayers Token 系统会自动发出一次性密码到客户的电邮信箱(客户在本公司登记之电邮)
- **6)** 检查信箱内容,于手机版面输入电邮里所显示的一次性密码,然后按确认键
- **7)** 保安编码登记完成!
- 下次登入"公平证券有限公司"或"公平期货有限公司"网上系统时需要一次性密码时, 请开启 Ayers Token 软件, 索取一次性密码。
- Ayers Token 系统会以最后一部登记装置为准。如客户需要更换流动装置,请重复以上 步骤 1-7。

#### 详细版本**:**

附上: Ayers [保安编码使用手册](http://www.gongpinggroup.com/DownloadTable/Manual/Ayers_%E4%BF%9D%E5%AE%89%E7%BC%96%E7%A0%81%E4%BD%BF%E7%94%A8%E6%89%8B%E5%86%8C-SC.pdf)-SC.pdf

如有任何疑问,请致电 (国内) 400 1208 929 或 (香港) (852) 3161 2480 与本公司交易部代表 联络。